# **LAMPIRAN**

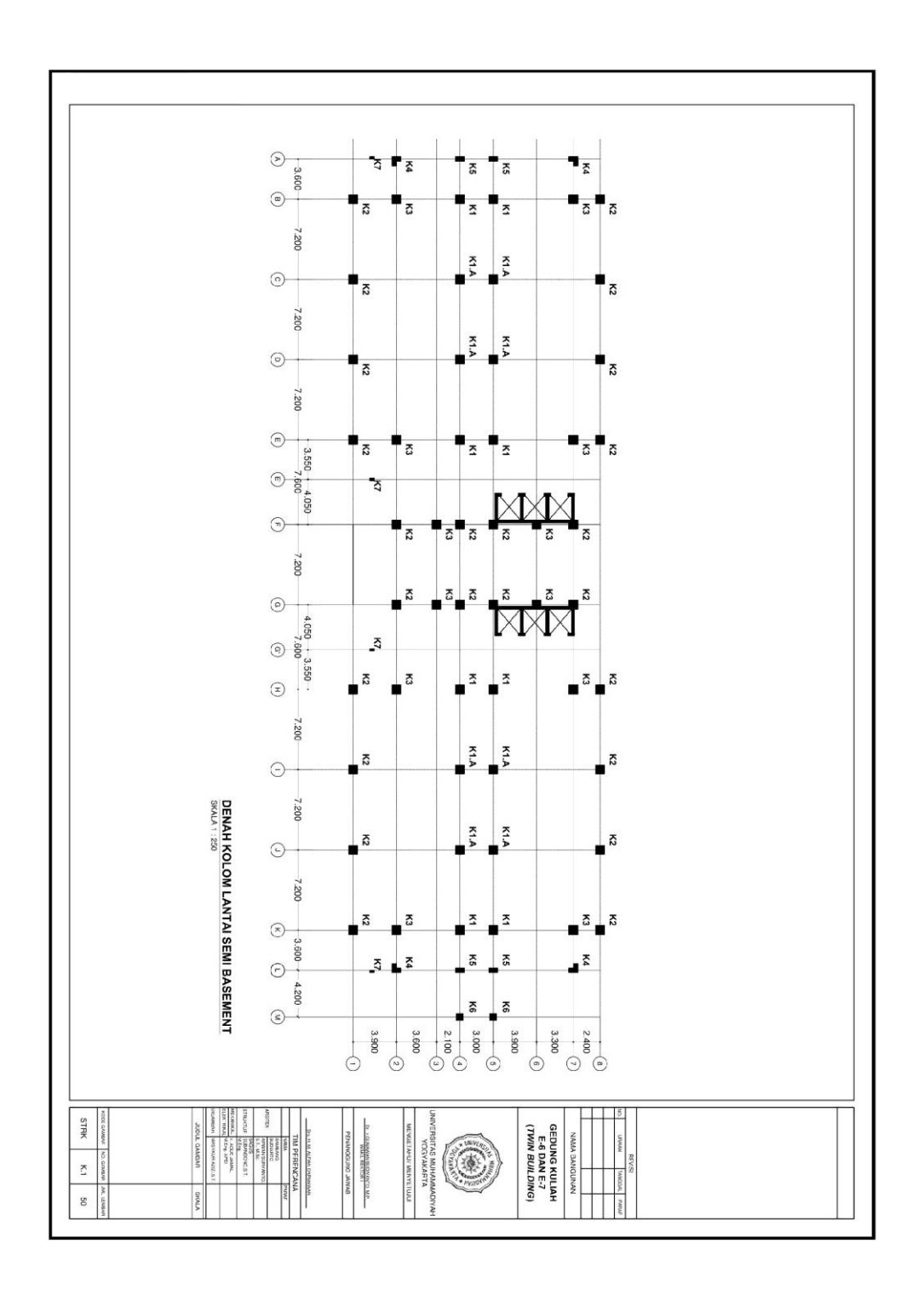

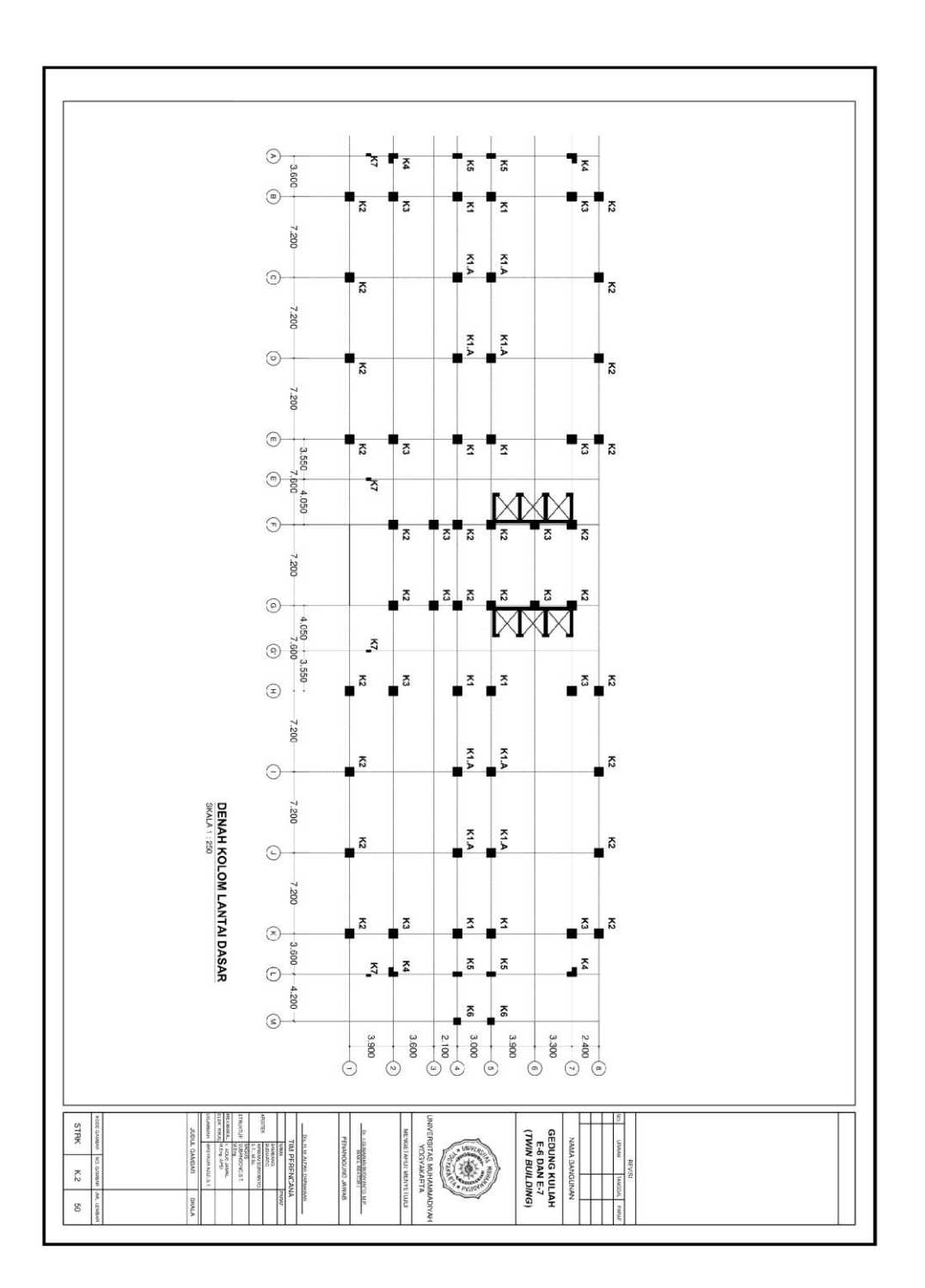

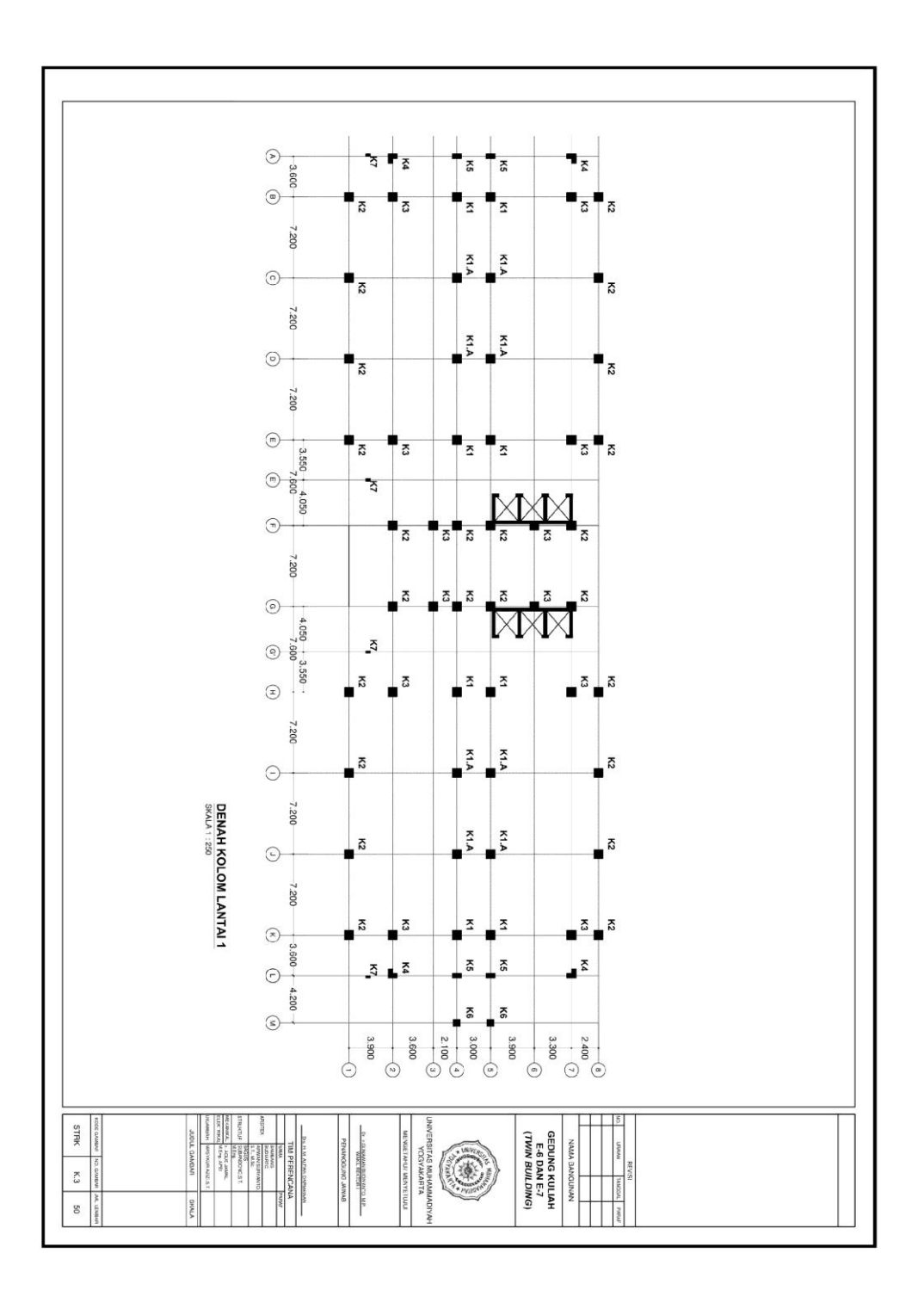

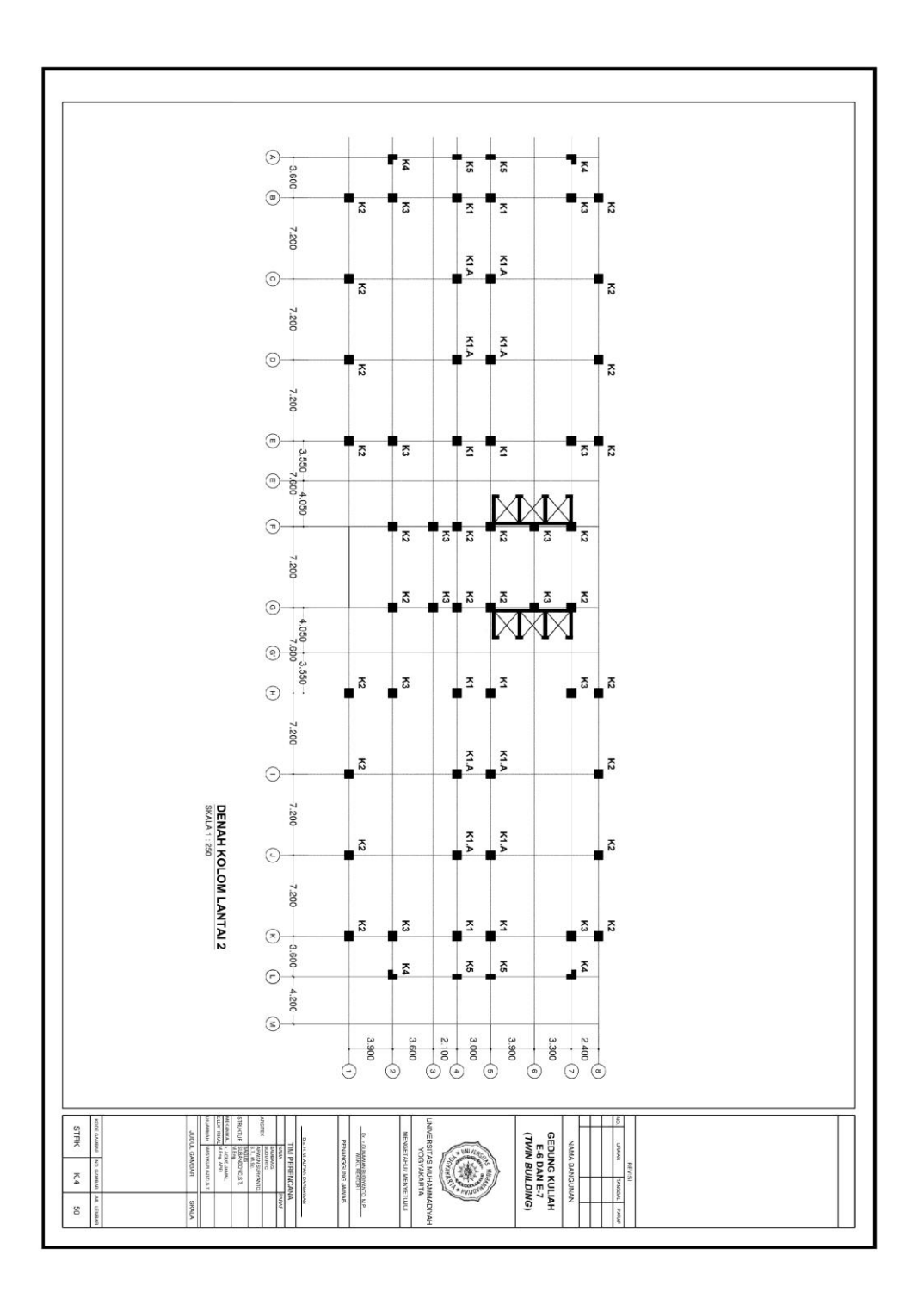

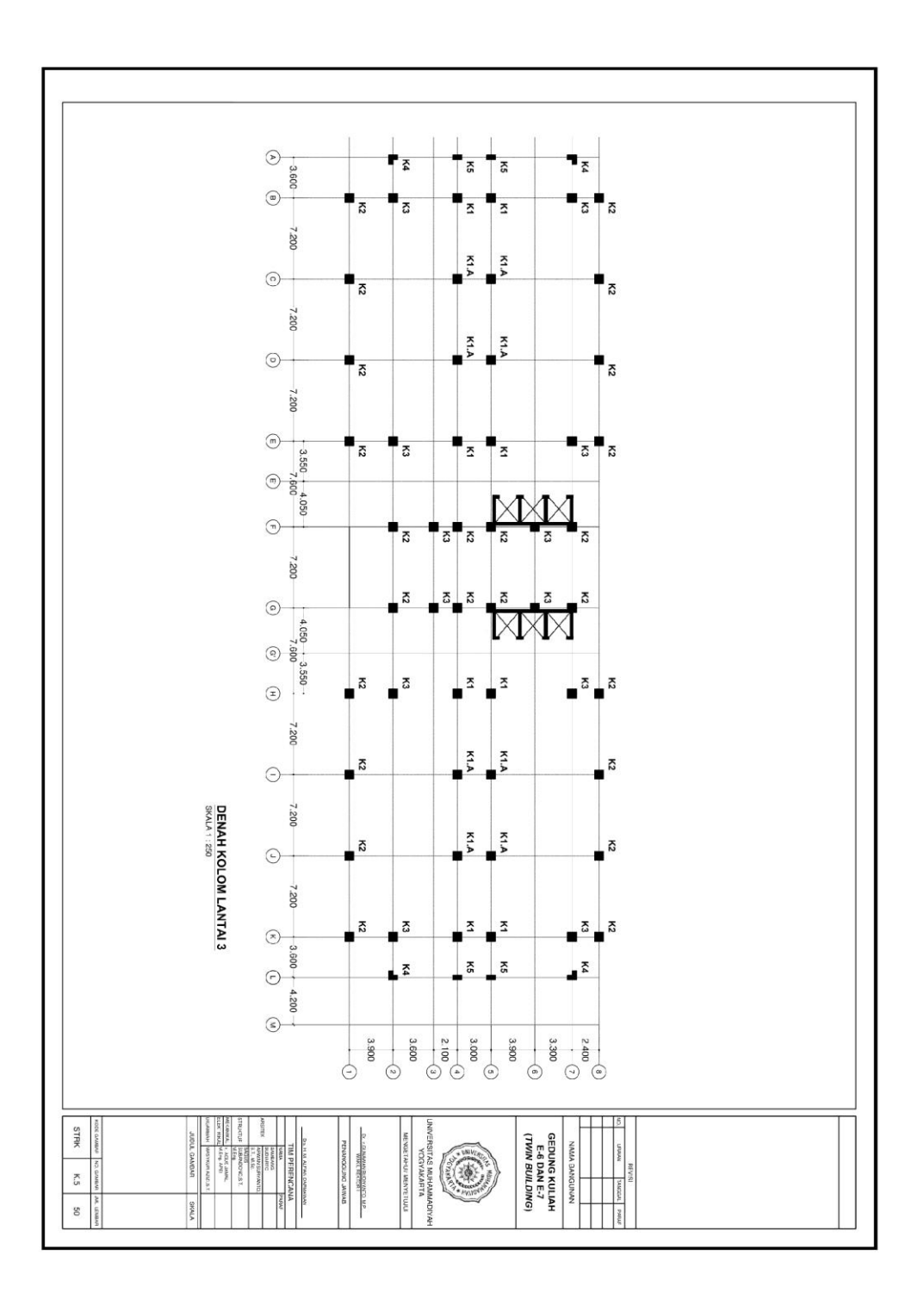

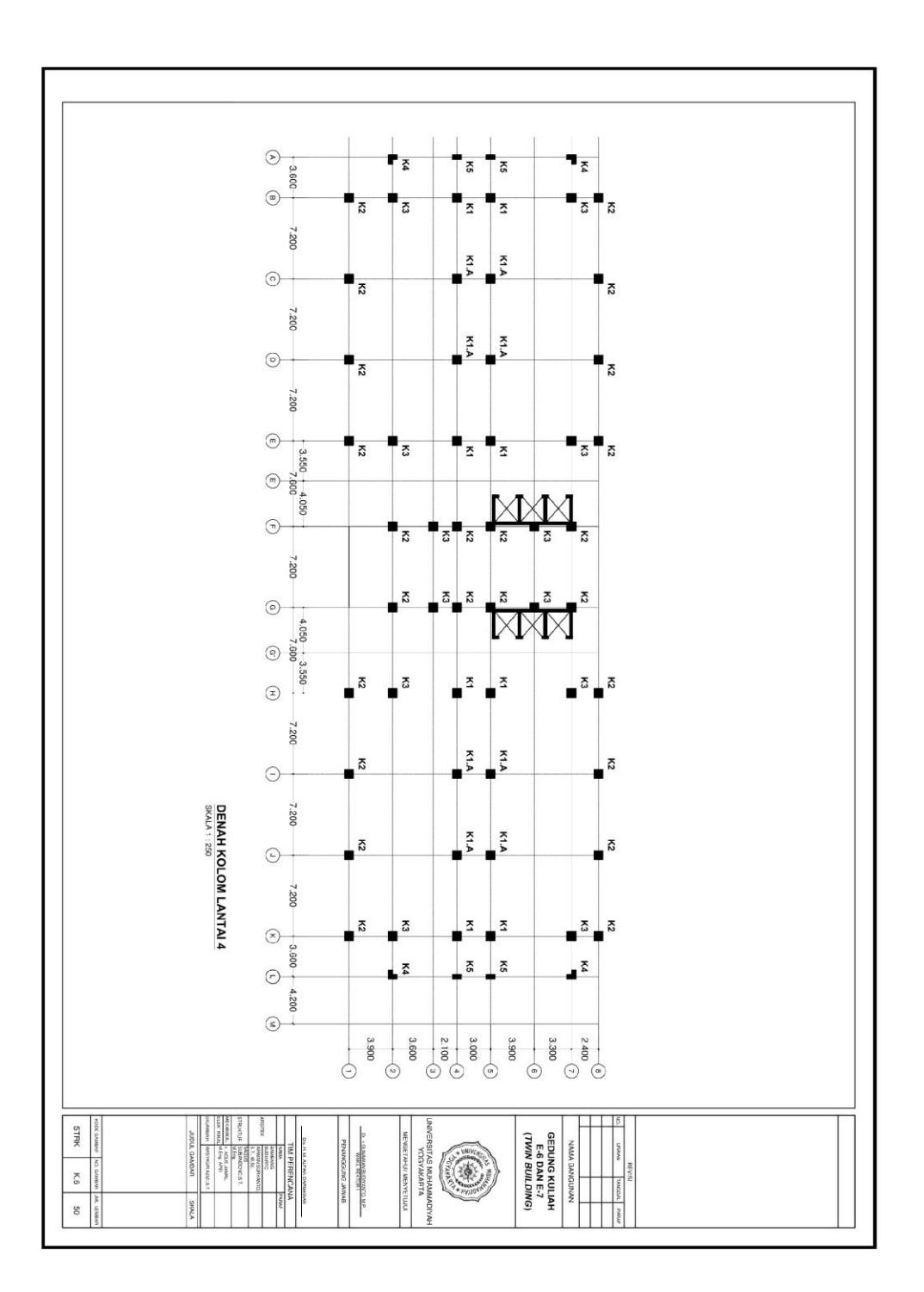

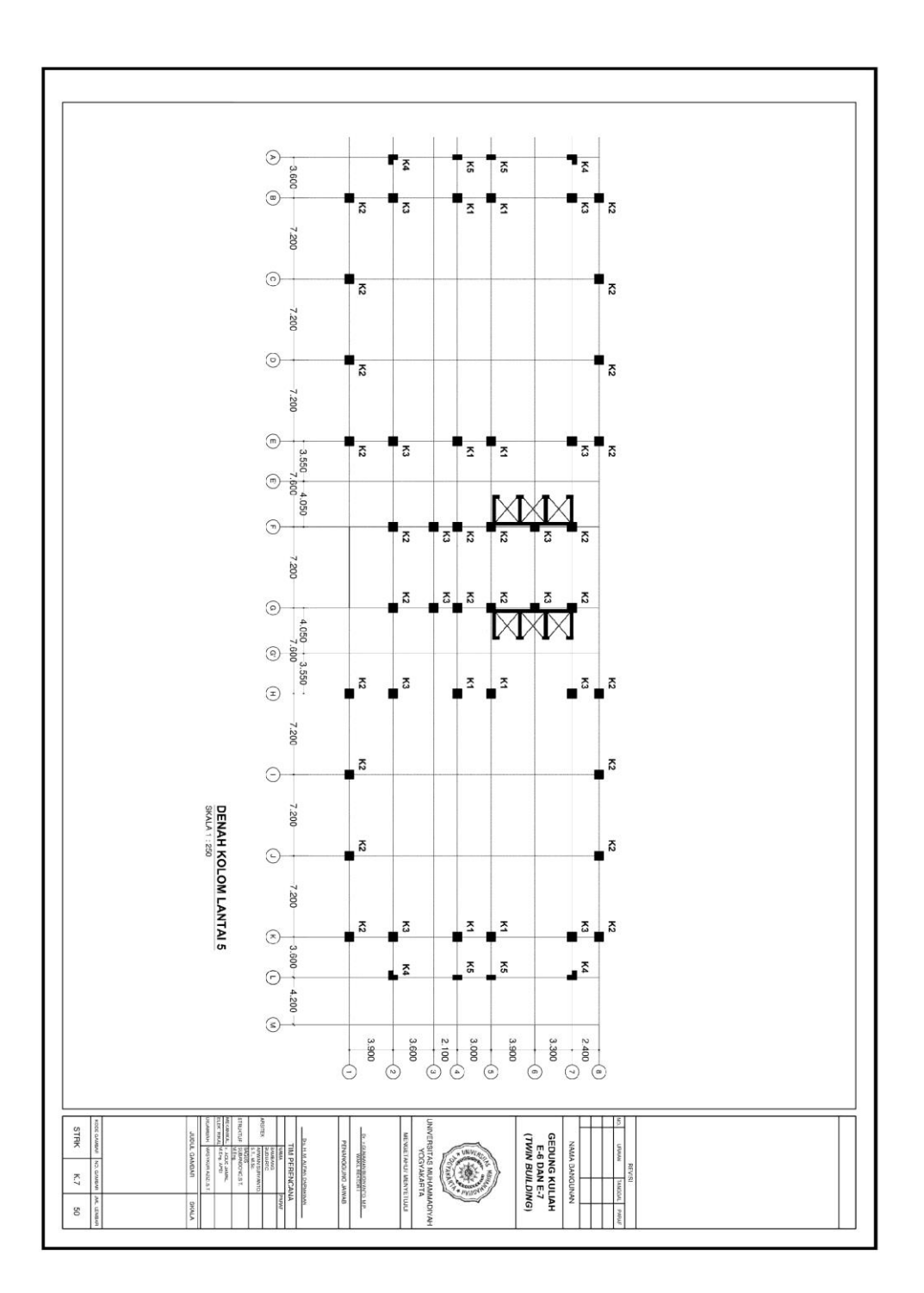

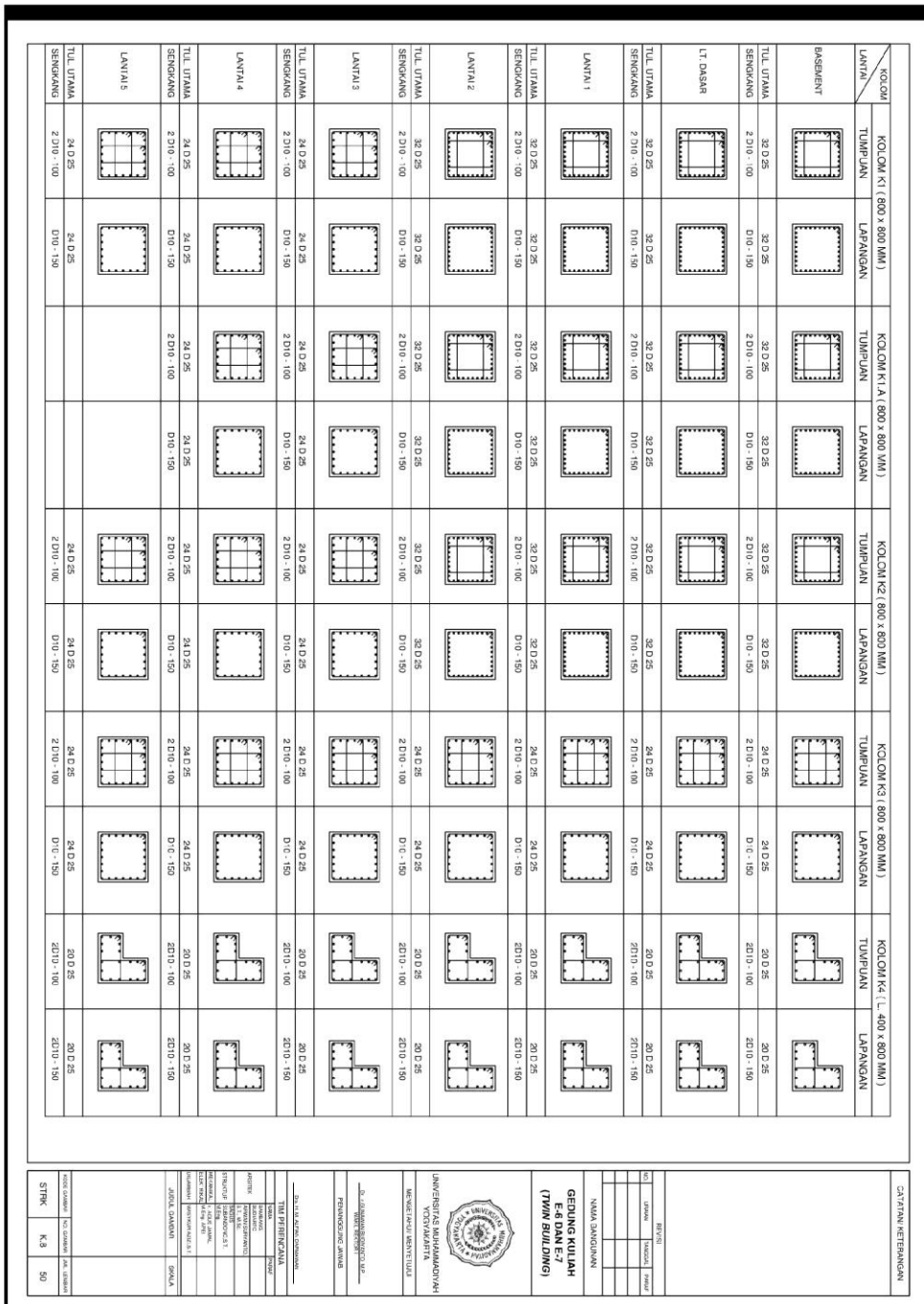

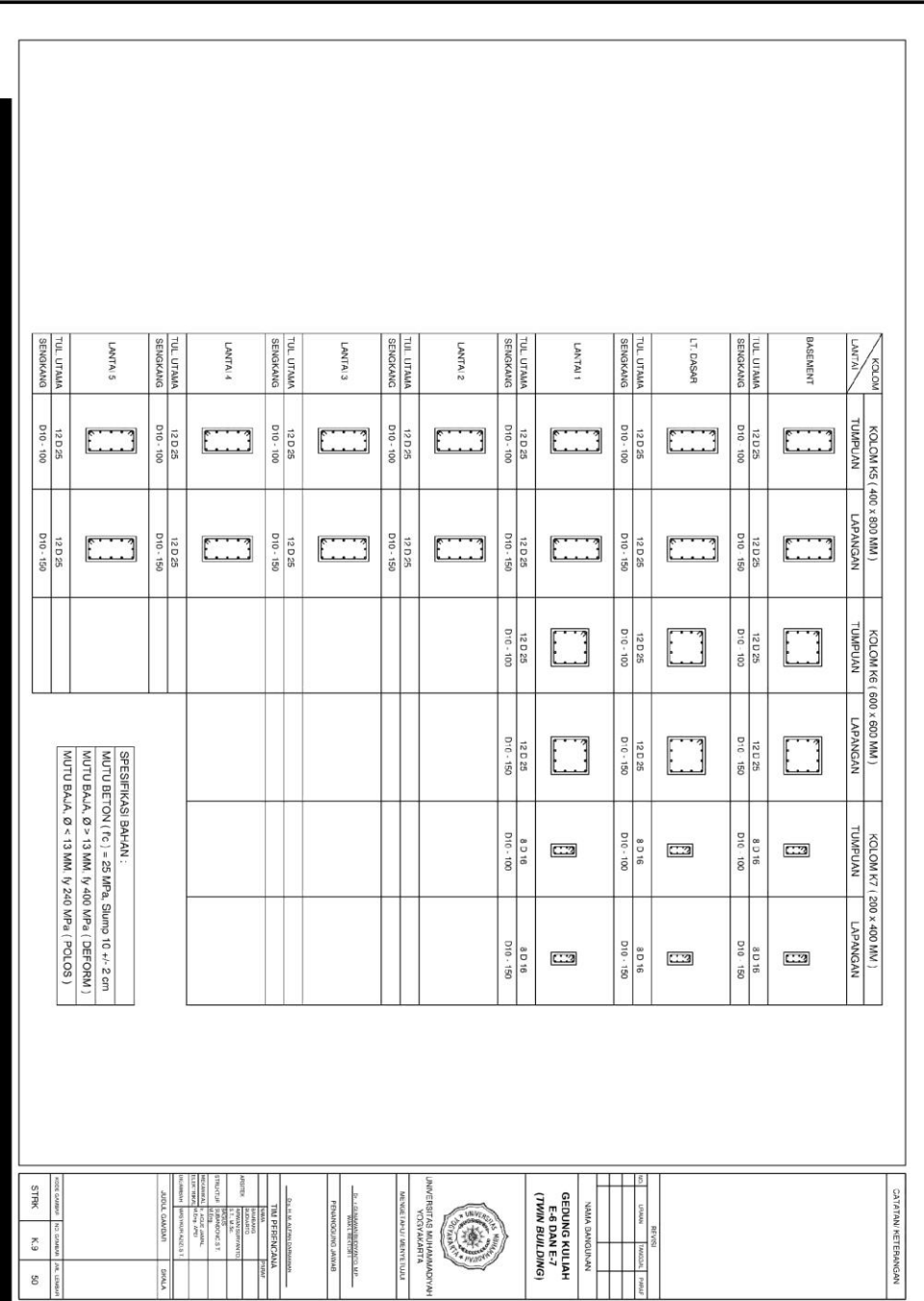

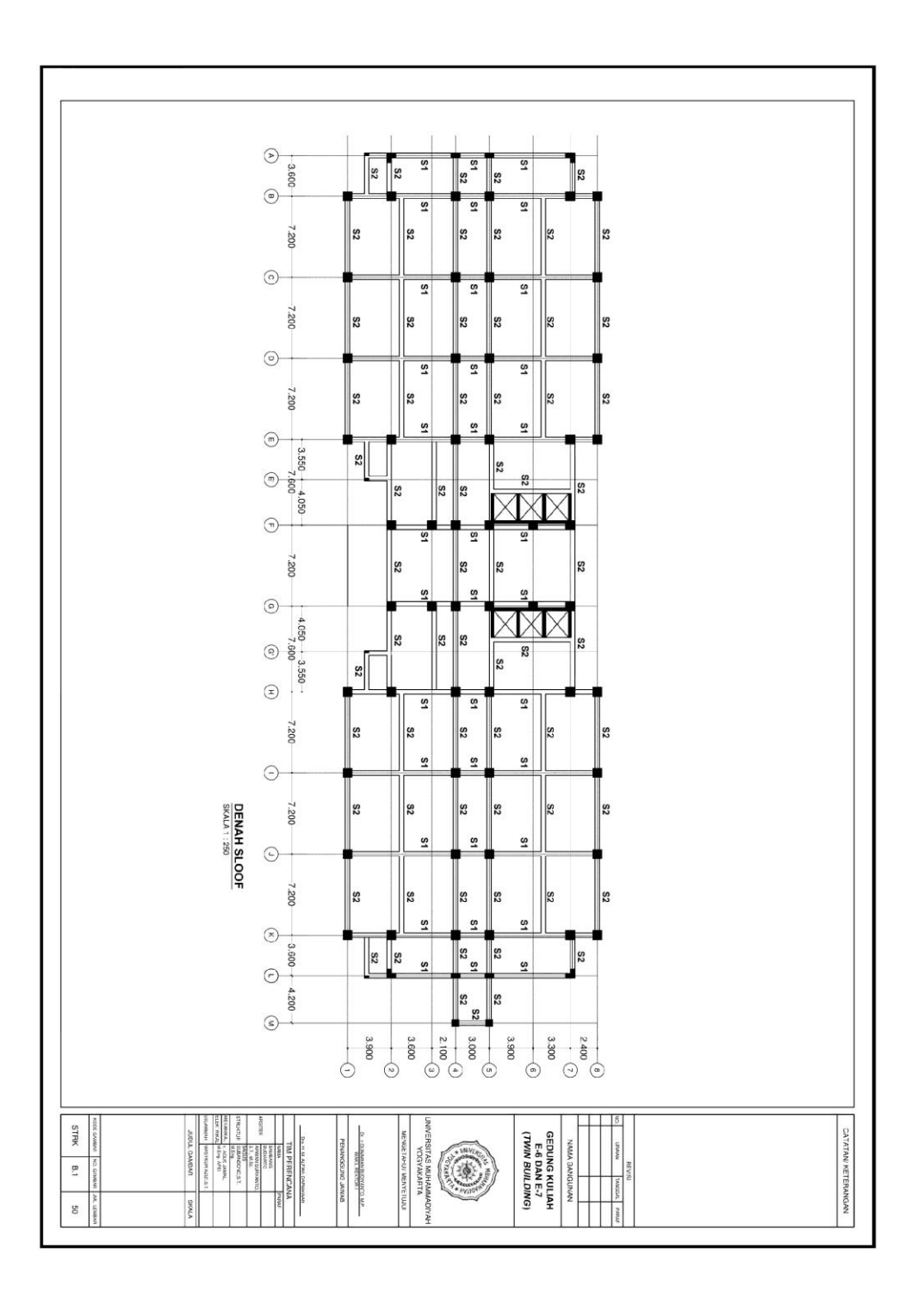

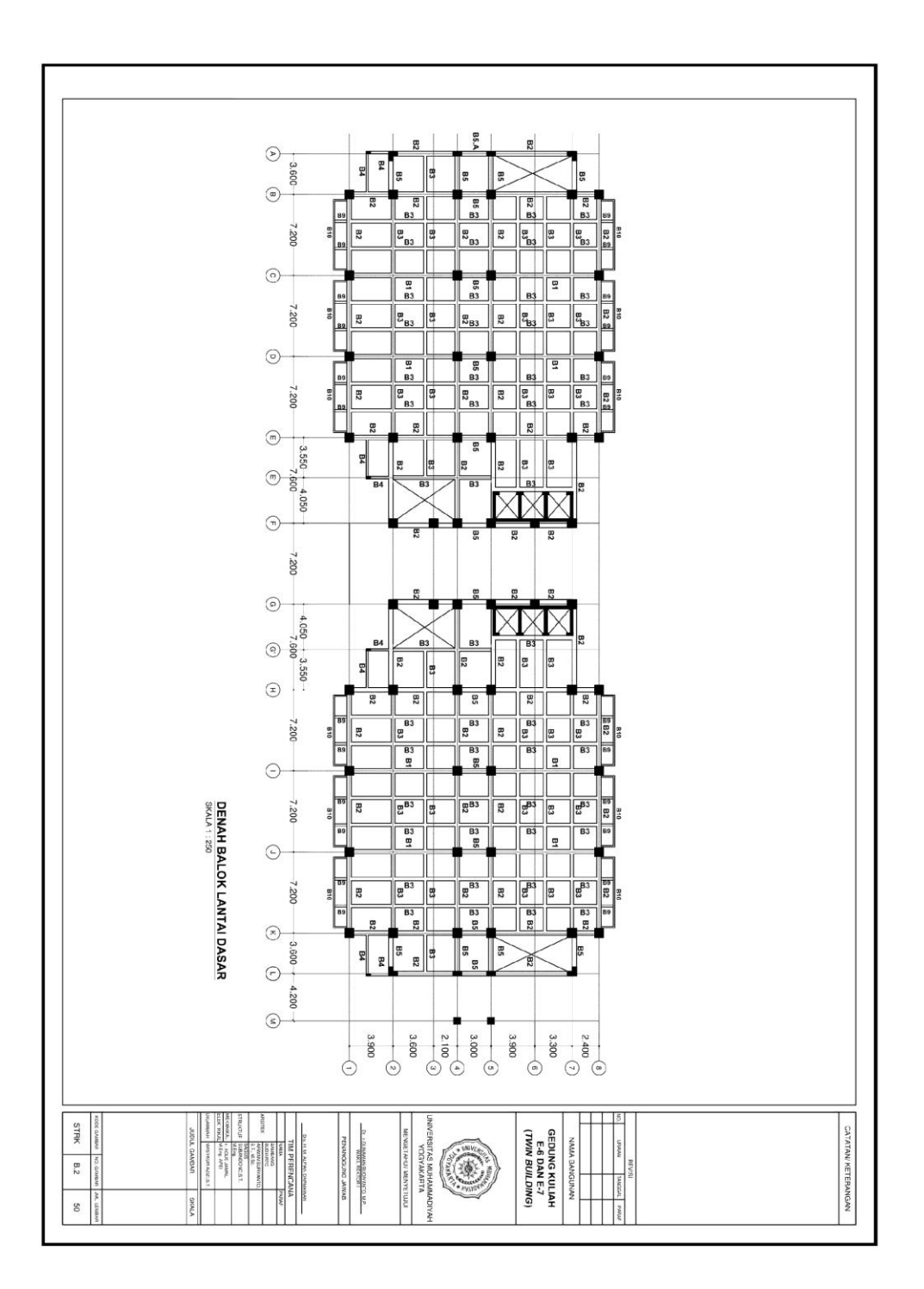

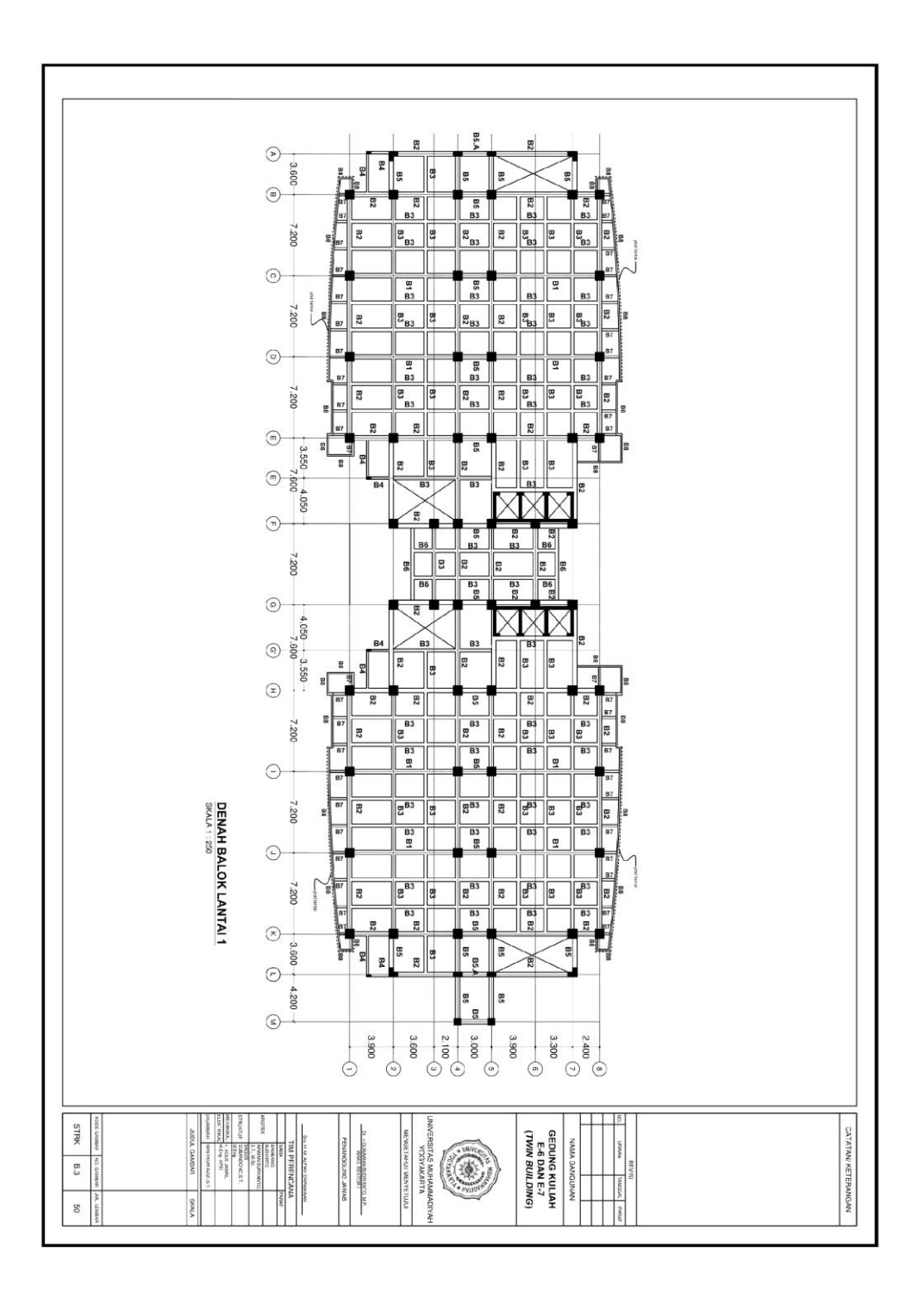

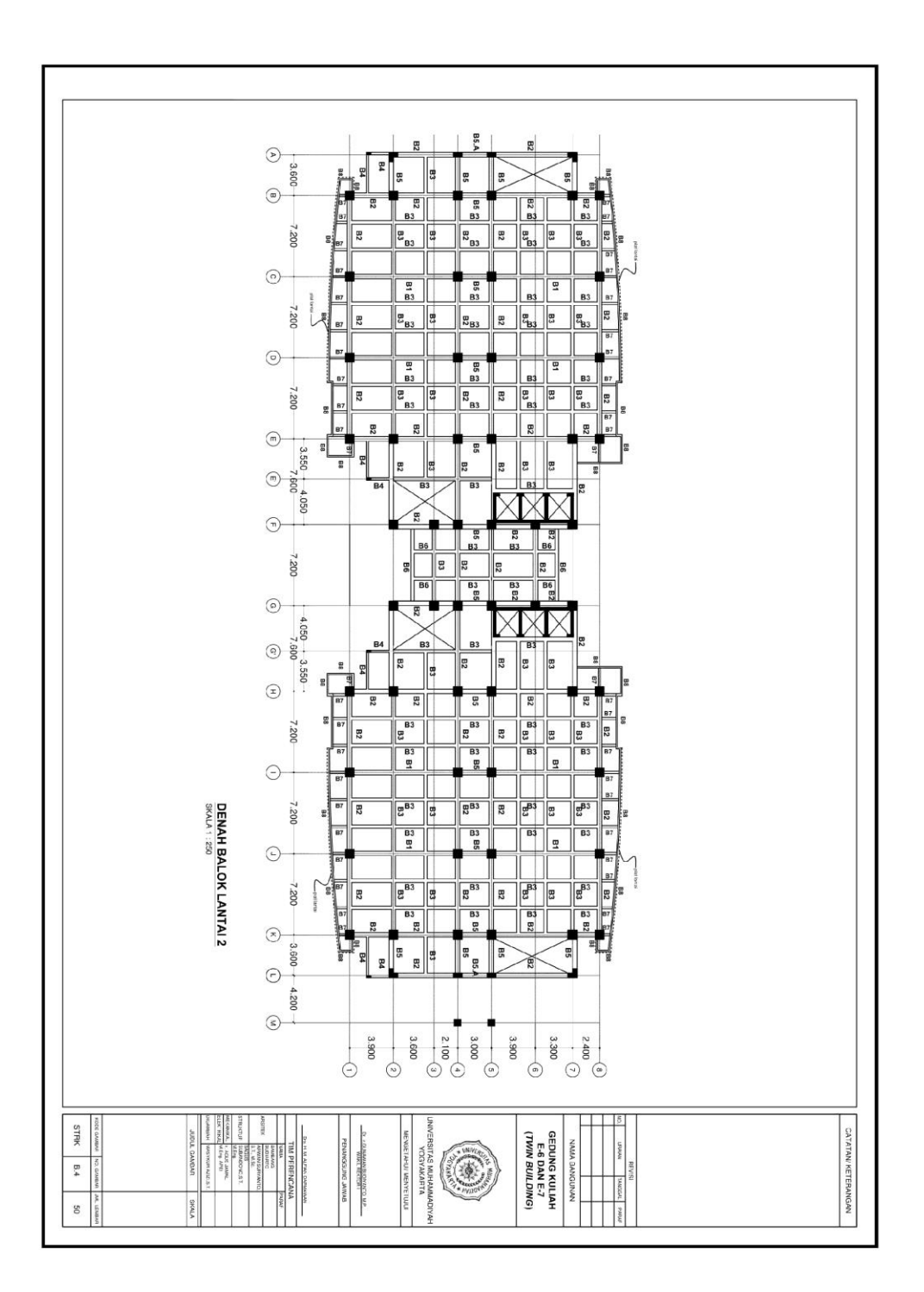

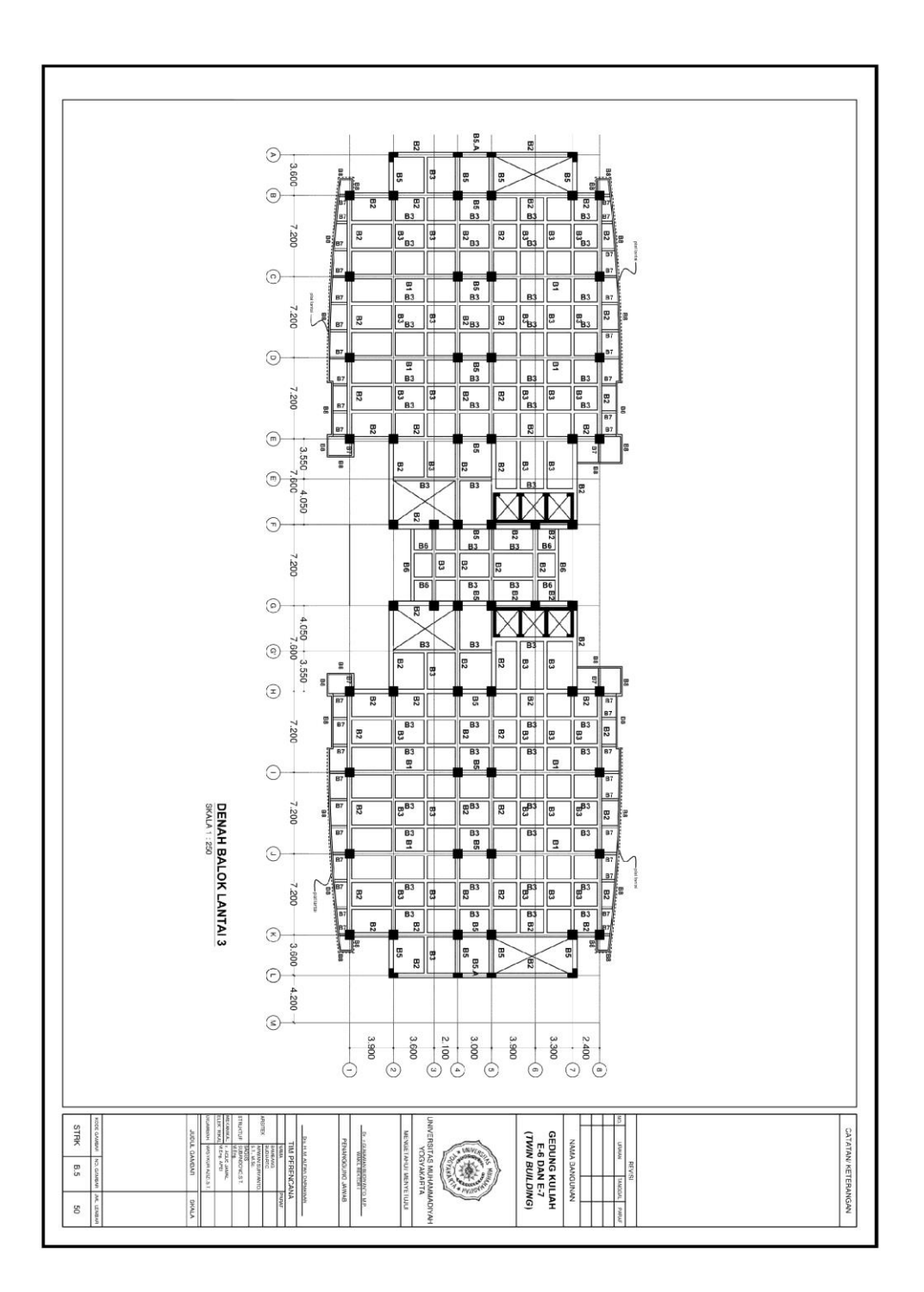

![](_page_14_Figure_0.jpeg)

![](_page_15_Figure_0.jpeg)

![](_page_16_Picture_1.jpeg)

![](_page_17_Picture_0.jpeg)

![](_page_18_Figure_0.jpeg)

SAP2000 v14.1.0 - File:E6&E7 MASTER - 3-D View - KN, m, C Units

![](_page_19_Figure_0.jpeg)

 $\ddot{\phantom{a}}$ 

SAP2000 v14.1.0, File: E6&E7 MASTER, Units: KN, m, C<br>Analysis Case: PUSH-X, Parameter Set Name: VDPO1

Pushover Curve 11/2/18 20:17:08

![](_page_20_Figure_2.jpeg)

SAP2000 v14.1.0, File: E6&E7 MASTER, Units: KN, m, C<br>Analysis Case: PUSH-X, Parameter Set Name: A40PO1

Pushover Curve 11/2/18 20:17:47

![](_page_21_Figure_2.jpeg)

SAP2000 v14.1.0, File: E6&E7 MASTER, Units: KN, m, C<br>Analysis Case: PUSH-X, Parameter Set Name: F356PO1

![](_page_22_Figure_0.jpeg)

SAP2000 v14.1.0, File: E6&E7 MASTER, Units: KN, m, C<br>Analysis Case: PUSH-Y, Parameter Set Name: VDPO1

![](_page_23_Figure_2.jpeg)

SAP2000 v14.1.0, File: E6&E7 MASTER, Units: KN, m, C<br>Analysis Case: PUSH-Y, Parameter Set Name: A40PO1

![](_page_24_Figure_2.jpeg)

SAP2000 v14.1.0, File: E6&E7 MASTER, Units: KN, m, C<br>Analysis Case: PUSH-Y, Parameter Set Name: F356PO1

![](_page_25_Picture_9.jpeg)

![](_page_26_Picture_8.jpeg)

## Tutorial *Pushover Analysis*

Menggunakan *Software* SAP2000 v.14

## **PERMODELAN STRUKTUR GEDUNG K.H IBRAHIM**

1. Bukalah program SAP dengan cara klik **Start Menu**>**SAP 2000 14**

![](_page_27_Picture_54.jpeg)

**Gambar 1** Membuka SAP2000

2. Maka akan muncul tampilan utama dari SAP 2000 14 sebagai berikut :

![](_page_27_Picture_7.jpeg)

3. Lalu klik **File – New Model,** maka akan muncul kotak dialog seperti di bawah ini

![](_page_28_Figure_1.jpeg)

**Gambar 3** *New Model* untuk memilih pemodelan

4. Pilih *Grid Only*, maka akan tampil seperti gambar di bawah ini. Setelah itu masukkan jumlah nilai x, y, dan z pada **Number of Grid Lines . Number of Grid Lines** menunjukkan jumlah *joint* tinjauan sb.x. sedangkan *Grid Spacing* merupakan jarak antar *joint.*

![](_page_28_Picture_65.jpeg)

**Gambar 4** Menentukan jumlah titik *joint* model

5. Bila data telah diisi, klik **OK.** Untuk mengatur jarak *grid*, klik kanan *mouse*, lalu pilih menu **Edit Grid Data > Modify Show System** maka akan muncul kotak dialog seperti di bawah ini. Isi jarak terhadap bidang X,Y,Z sesuai dengan ukuran gedung K.H Ibrahim.

| Edit Format        | Define Grid System Data |                      |           |            |                                      |                      |                               |
|--------------------|-------------------------|----------------------|-----------|------------|--------------------------------------|----------------------|-------------------------------|
|                    |                         |                      |           |            | - Units                              |                      | Grid Lines                    |
| <b>System Name</b> |                         | <b>GLOBAL</b>        |           |            | $\overline{\phantom{a}}$<br>KN, m, C |                      | <b>Quick Start</b>            |
| -X Grid Data       |                         |                      |           |            |                                      |                      |                               |
|                    | Grid ID                 | Ordinate             | Line Type | Visibility | Bubble Loc.                          | Bubble Loc. A        |                               |
| 1                  | А                       | $\bf{0}$             | Primary   | Show       | End                                  |                      |                               |
| $\overline{c}$     |                         | 26                   | Primary   | Show       | End                                  |                      |                               |
| $\overline{3}$     | R                       | 3.6                  | Primary   | Show       | End                                  |                      |                               |
| 4                  | C                       | 10.8                 | Primary   | Show       | End                                  |                      |                               |
| 5                  | D                       | 18.                  | Primary   | Show       | End                                  |                      |                               |
| $\overline{6}$     | E                       | 25.2                 | Primary   | Show       | End                                  |                      |                               |
| 7                  |                         | 26.2                 | Primary   | Show       | End                                  |                      |                               |
| 8                  | F                       | 29.                  | Primary   | Show       | End                                  | ٠                    |                               |
| Y Grid Data        |                         |                      |           |            |                                      |                      | Display Grids as              |
|                    | Grid ID                 | Ordinate             | Line Type | Visibility | <b>Bubble Loc.</b>                   | Bubble Loc. A        | ⊙ Drdinates C Spacing         |
| 1                  |                         | $\cdot$ <sub>2</sub> | Primary   | Show       | Start                                |                      |                               |
| $\overline{c}$     |                         | $-1.5$               | Primary   | Show       | Start                                |                      |                               |
| 3                  |                         | 4.                   | Primary   | Show       | Start                                |                      | Hide All Grid Lines           |
| 4                  |                         | $-0.5$               | Primary   | Show       | Start                                |                      | Glue to Grid Lines            |
| 5                  | 1                       | $\overline{0}$ .     | Primary   | Show       | Start                                |                      |                               |
| $\overline{6}$     | $\overline{c}$          | 3.9                  | Primary   | Show       | Start                                |                      |                               |
| 7                  | 3                       | 75                   | Primary   | Show       | Start                                |                      | 1.25<br><b>Bubble Size</b>    |
| 8                  | 4                       | 9.6                  | Primary   | Show       | Start                                | ٠                    |                               |
| Z Grid Data        |                         |                      |           |            |                                      |                      | <b>Beset to Default Color</b> |
|                    | Grid ID                 | Ordinate             | Line Type | Visibility | Bubble Loc.                          | ۸                    |                               |
| 1                  | $\overline{z}$ 1        | $\overline{0}$       | Primary   | Show       | End                                  |                      | <b>Beorder Ordinates</b>      |
| $\overline{c}$     | <b>BS</b>               | 3.2                  | Primary   | Show       | End                                  |                      |                               |
| 3                  | LD                      | 7.2                  | Primary   | Show       | End                                  |                      |                               |
| 4                  | L1                      | 11.2                 | Primary   | Show       | End                                  |                      |                               |
| 5                  | L <sub>2</sub>          | 15.2                 | Primary   | Show       | End                                  |                      |                               |
| 6                  | L3                      | 19.2                 | Primary   | Show       | End                                  |                      |                               |
| 7                  | L4                      | 23.2                 | Primary   | Show       | End                                  |                      | CTOK<br>Cancel                |
| 8                  | 15                      | 29.2                 | Primary   | Show       | End                                  | $\blacktriangledown$ |                               |

**Gambar 5** Mengatur jarak *grid*

6. Setelah jarak grid diatur, maka saatnya untuk menggambar Frame pada grid-grid tersebut. Klik pada menu **Draw – Draw frame/cable/tendon.** Dan gambar elemen frame, maka akan tampil seperti gambar di bawah ini.

![](_page_29_Figure_4.jpeg)

**Gambar 6** *Grid* struktur model

7. Draw semua *frame* pada *grid* arah x, arah y, arah z. sehingga setelah semua diberikan *frame*, maka berikan perletakan pada *joint* dasar. Lalu blok titik yang akan di berikan perletakan. Setelah itu pilih menu **Assign-Joint-Restraints**. Beri perletakan jepit pada masing-masing *joint* dasar. Lalu klik **OK.**

![](_page_30_Picture_94.jpeg)

**Gambar 7** Menentukan *joint* dasar

Sehingga muncul tampilan sebagai berikut :

![](_page_30_Figure_4.jpeg)

**Gambar 8** *Joint* dasar model

8. Langkah selanjutnya adalah mendefenisikan penampang untuk material yang akan digunakan yaitu beton, tulangan utama dan tulangan sengkang. Pilih menu **Define-Materials** maka akan tampil seperti gambar di bawah ini

![](_page_31_Picture_48.jpeg)

**Gambar 8** Memilih material

Untuk material beton dengan

Kuat desak silinder  $f_c' = 25 \text{ MPa}$ 

Modulus Elastisitas Beton

 $E_c = 4700 \sqrt{f_c}$ 

 $E_c = 4700.\sqrt{25} = 23500 \text{ MPa}$ 

![](_page_31_Picture_49.jpeg)

**Gambar 9** *Material property* untuk beton

Untuk tulangan utama (diameter > 13 mm)

 $f_y = 400$  MPa

$$
f_u = 520 \text{ MPa}
$$

Modulus Elastisitas Baja Es= 200.000 MPa

![](_page_32_Picture_4.jpeg)

**Gambar 10** *Material property* untuk baja tulangan utama

Untuk tulangan sengkang (diameter ≤13 mm)

 $f_y = 240$  MPa

 $f_u = 370 \text{ MPa}$ 

Modulus Elastisitas Baja Es= 200.000 MPa

![](_page_32_Picture_10.jpeg)

**Gambar 11** *Material property* untuk baja tulangan sengkang

9. Setelah material beton dan tulangan telah didefnisikan, maka langkah selanjutnya adalah mendefenisikan *properties* ukuran penampang balok maupun kolom yang akan digunakan sesuaikan dengan desain gedung. Pilih menu **Define-Section Properties-Frame Sections.**

![](_page_33_Picture_71.jpeg)

**Gambar 12** *Frame property* balok dan kolom model

Contoh pembuatan *frame* balok B3. Pilih **Add New Property**, pada **Frame Section Property Type** pilih **Concrete** lalu pilih **Rectangular**.

![](_page_33_Picture_72.jpeg)

**Gambar 13** Model bentuk *frame property* balok B3

Kemudian ubah Section Name menjadi B3 pilih material BETON lalu pada kolom **Dimensions** ubah *Depth* = 0.5 m dan *Width* = 0.3 m

![](_page_34_Picture_70.jpeg)

**Gambar 14** Ukuran model *frame property* balok B3

10. Pendefenisian beban luar dengan memilih **Define>Load Pattern**. Setelah kotak dialog muncul. Masukkan jenis beban seperti pada gambar berikut :

![](_page_34_Picture_71.jpeg)

**Gambar 15** Menentukan jenis beban pada model

11. Untuk beban gempa, pilih **Define > Function > Respon Spectrum**. Pada **Choose Function Type To Add** pilih **From File** (karena akan mengambil/*import* data dari luar. Lalu klik **Add New Function**. Pada kotak input yang muncul, klik **Browse** untuk menginput koordinat grafik *response spectrum*  yang telah dibuat sebelumnya. Pada **Values are** pilih **Period vs Value** karena input dalam bentuk waktu/periode, lalu klik **Display Graph**. Klik **Convert to User Defined**, sehingga tampilan akan berubah menjadi seperti gambar berikut :

![](_page_35_Picture_26.jpeg)

**Gambar 16** Beban gempa menggunakan respon spektrum

12. Lalu masuk kembali ke **Load Cases > Add New Load Cases**, pada **Load Case Type** pilih **Response Spectrum**.

![](_page_35_Picture_27.jpeg)

**Gambar 17** Membuat desain beban gempa respon spektrum pada model

#### **ANALISA BEBAN DORONG STATIK (***PUSHOVER ANALYSIS***)**

- 13. Perilaku leleh dan pasca leleh pada elemen struktur dapat dimodelkan dalam **Hinge Properties**. **Hinge Properties** hanya dapat dipakai dalam elemen rangka. Pushover memberikan pilihan perhitungan *yield moment* dan *yield rotation* dari sendi plastis elemen rangka dilakukan secara otomatis oleh program ini atau bisa diinputkan nilainya. Untuk penelitian ini, perilaku leleh dan pasca leleh elemen rangka didapatkan secara otomatis dari program SAP2000 yang mengacu pada Tabel 6-7 dan 6-8 FEMA 356.
	- Pendefinisian *Hinge Properties* balok

Pilih semua elemen balok, lalu pilih **Assign-Frame-Hinges**. Pada **Relative Distance** masukkan nilai 0 yang menyatakan posisi awal dari panjang bersih balok, lalu klik **Add,** sehingga muncul kotak dialog berikut :

![](_page_36_Picture_102.jpeg)

**Gambar 18** Membuat desain *hinge* pada balok

Pada kotak **Auto Hinge Type** pilih **From Tables In FEMA 356**, lalu pilih **Table 6-7 (Concrete Beams-Flexure)Item i**. Untuk elemen balok, pada **Degree of Freedom** pilih **M3** yang berarti sendi plastis hanya terjadi karena momen searah sumbu lokal 3. Lalu kembali pada form **Frame Hinge Assignment** masukkan 1 pada **Relative Distance** yang menyatakan posisi akhir dari panjang bersih balok**,** lalu klik **Add.**

#### Pendefinisian *Hinge Properties* kolom

Pilih semua elemen balok, lalu pilih **Assign-Frame-Hinges**. Pada **Relative Distance** masukkan nilai 0 yang menyatakan posisi awal dari panjang bersih balok, lalu klik **Add,** sehingga muncul kotak dialog berikut :

![](_page_37_Picture_112.jpeg)

**Gambar 19** Membuat desain *hinge* pada kolom

Pada kotak **Auto Hinge Type** pilih **From Tables In FEMA 356**, lalu pilih **Table 6-8 (Concrete Columns-Flexure)Item i**. Untuk elemen kolom, pada **Degree of Freedom** pilih **P-M2-M3** yang berarti sendi plastis terjadi karena interaksi gaya aksial (P) dan momen (M) searah sumbu lokal 2 dan sumbu lokal 3. Kembali pada form **Frame Hinge Assignment** masukkan 1 pada **Relative Distance** yang menyatakan posisi akhir dari panjang bersih kolom**,**  lalu klik **Add.**

- 14. Pembebanan diberikan dalam dua tahapan, yakni yang pertama adalah pembebanan akibat beban gravitasi, yaitu kombinasi beban mati dan beban hidup. Pilih **Define Load Case-Add New Load Case**. Pada tahap ini, sudah diperhitungkan kondisi *nonlinier*.
	- Nama analisis adalah **GRAV**.
	- Tipe analisis ditentukan **Static-Nonliniear***.*
	- **Scale factor** yang digunakan adalah 1,0 untuk beban mati dan 0,3 untuk beban hidup.

![](_page_38_Picture_65.jpeg)

**Gambar 20** Membuat *load case GRAV*

- 15. Selanjutnya adalah pendefinisian beban lateral pada struktur. Pendefenisian tahap kedua melalui menu **Define-Loads Cases-Add New Case.**
	- Nama **Load Case Name** adalah **PUSH-X**.
	- Tipe analisis ditentukan **Static-Nonliniear***.*
	- Karena tahap kedua baru dilakukan setelah tahap pertama selesai, maka opsi **Continue from State at End of Nonlinier Case** diaktifkan, dengan akhir dari analysis **GRA**V sebagai permulaan dari analisis tahap kedua.
	- Tipe beban adalah **Acceleration** untuk pembebanan arah-X dan arah-Y.
	- **Scale factor** yang digunakan adalah 1,0.

![](_page_38_Picture_66.jpeg)

**Gambar 21** Membuat *load case PUSH-X*

![](_page_39_Picture_71.jpeg)

**Gambar 22** Membuat *load case PUSH-Y*

 Pada **Other Parameters-Load Application** klik **Modifiy/Show**. Pilih **Displacement Control** yang berarti pembeban diberikan sampai mencapai target *displacement* tercapai. Pada **Load to a Monitored Displacement Magnitude of** masukkan target *displacement* yang ingin dicapai, pada penelitian ini target *displacement* maksimum yang ingin dicapai adalah 0,02H

![](_page_39_Picture_72.jpeg)

**Gambar 23** Pembebanan target *displacement*

 Pada **Other Parameters-Results Saved** klik **Modifiy/Show**. Hasil *pushover* disimpan secara **Multiple States** dengan jumlah minimum 50 dan maksimum100steps.

![](_page_40_Picture_53.jpeg)

**Gambar 24** Menentukan pembebanan jumlah *steps*

16. Klik **Run Analysis** untuk menampilkan **Set Load Cases to Run** , pada form ini pastikan beban **GRAV**, **PUSH-X**, dan **PUSH-Y** pada posisi **Run** di action. Klik **Run Now** untuk menjalankan analisis*.*

| Case Name                                                                                      | Type                                                                                                    | <b>Status</b>                                                                        | <b>Action</b>                                                                              | Click to:<br>Run/Do Not Run Case                                                 |
|------------------------------------------------------------------------------------------------|----------------------------------------------------------------------------------------------------|--------------------------------------------------------------------------------------|--------------------------------------------------------------------------------------------|----------------------------------------------------------------------------------|
| <b>DEAD</b><br>MODAL<br>LIVE.<br><b>RS-X</b><br><b>RS-Y</b><br>GRAV<br><b>PUSH-X</b><br>PUSH-Y | Linear Static<br>Modal<br>Linear Static<br>Response Spectrum<br>Response Spectrum<br>Nonlinear Static<br>Nonlinear Static<br>Nonlinear Static | Not Run<br>Not Bun<br>Not Run<br>Not Bun<br>Not Run<br>Not Run<br>Not Run<br>Not Run | Do not Run<br>Do not Run<br>Do not Run<br>Do not Bun<br>Do not Run<br>Run.<br>Run.<br>Run. | Show Case<br>Delete Results for Case<br>Bun/Do Not Bun All<br>Delete All Results |
| Analysis Monitor Options:<br>C Always Show<br>C Never Show<br>G Show After                     | seconds<br>14                                                                                                    |                                                                                      |                                                                                            | Show Load Case Tree<br>Model-Alive<br>Run Now<br>0K<br>Cancel                    |

**Gambar 25** *Run Analysis*

17. Untuk menampilkan kurva *pushover*, pilih **Display-Show Static Pushover Curve**

![](_page_41_Figure_0.jpeg)

![](_page_41_Figure_1.jpeg)

Pilih **File-Display Table** untuk menampilkan perpindahan titik kontrol vs gaya geser dasar yang terjadi pada tiap *steps.*

![](_page_41_Picture_60.jpeg)

![](_page_41_Figure_4.jpeg)

18.Untuk menampilkan kurva pushover dalam format ADRS maka pada **Plot Type**  pilih **ATC-40 Capacity Spectrum**.

Pada **Modify Show Parameter** input nilai Ca dan Cv yang diperoleh melalui kurva *response spectrum* yang penggunaaanya disesuaikan dengan wilayah pembangunan berdasarkan Peta Gempa Indonesia dan kondisi tanah pada lokasi struktur gedung. Untuk daerah Kasihan, Bantul dengan kondisi tanah medium maka didapatkan nilai Ca dan Cv adalah 0,313 dan 0,611.

![](_page_42_Figure_2.jpeg)

**Gambar 28** Plot kuirva *pushover* ATC-40

Dari kurva *pushover* dapat dievaluasi kinerja gedung melalui nilai pada **Performance Point** yakni target perpindahan (*displacement*) dan gaya geser dasar pada titik kontrol (*base reaction*) yang terjadi.

![](_page_42_Figure_5.jpeg)

**Gambar 29** Kuirva *pushover* ATC-40